# **Guidelines BASTA Logbook**

BASTAonline AB Version 8 2023-05-30

# **Table of Contents**

| Guidelines                                           | 0  |
|------------------------------------------------------|----|
| Welcome to the BASTA Logbook                         | 2  |
| Set-up of the BASTA Logbook                          | 3  |
| Organization/user3                                   |    |
| Workspace3                                           |    |
| Project (logbook)3                                   |    |
| The BASTAOnline Logbook                              | 4  |
| User account BASTAOnline                             |    |
| My projects4                                         |    |
| Workspace                                            |    |
| Manage workspaces 6                                  |    |
| Help & support6                                      |    |
| Project (Logbook)                                    | 7  |
| Articles7                                            |    |
| Project details                                      |    |
| Members                                              |    |
| Export                                               |    |
| Settings                                             |    |
| Insights                                             |    |
| Project (logbook) status                             |    |
| Manage deviations                                    | 19 |
| Transfer a project (logbook)                         | 20 |
| Conditions for the transfer of a project (logbook)20 |    |
| Initiate the transfer of a project (logbook)         |    |
| Approve the transfer of a project (logbook)21        |    |
| How is the BASTA Logbook priced?                     | 22 |

#### **BASTAonline AB**

www.bastaonline.se Sida (Page): 1 (23) Version: 8

Giltig från (Valid from): 2023-05-30

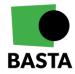

# **Welcome to the BASTA Logbook**

The BASTA logbook is a digital tool available to e.g. property owners, property managers, contractors, and architects to document the articles used in new buildings, reconstructions, as well as during the maintenance of premises, buildings, and facilities.

The BASTA logbook is connected to BASTA's article database which contain environmentally evaluated articles regarding chemical content. The database provides the users with practical guidelines regarding the selection of safe and quality-assured articles. The articles in the BASTA article database meets different grades regarding the chemical composition, read more about the BASTA system at <u>BASTAonline</u>.

#### The logbook enables:

- A systematic approach to the selection of articles
- A quality ensured control of articles to achieve non-toxic construction
- A meeting of the system requirements in the environmental certifications of buildings e.g. Miljöbyggnad, BREEAM-SE and LEED.

#### The logbook enables the user to:

- Administer articles connected to a project (logbook)
- Secure that an article meets the requirements of selected grade, e.g. the BASTA or BFTA
- Get overall project (logbook) information through the insight feature
- Gain insight into the article distribution between grades in a project (logbook)
- Upload and save relevant product- and project documentation
- Create and manage deviations regarding article choice
- Check if an article has been used in multiple projects (logbooks) through the database search engine.

**BASTAonline AB** 

www.bastaonline.se Version: 8

Sida (Page): 2 (23) Giltig från (Valid from): 2023-05-30

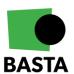

# Set-up of the BASTA Logbook

The BASTA logbook consists of three levels: organization/user, workspace, and project (logbook). The logbook is administered in BASTAOnline which can be reached through the BASTA website.

# Organization/user

The organization/user is the customer towards BASTAOnline AB and is responsible for payment of the service.

# Workspace

A workspace is a common space for a business to manage all projects (logbooks) and users. The workspace is connected to an organization/user. A workspace can "own" one or more projects (logbooks).

There are three kinds of workspaces:

- Business Workspace
- Educational Workspace
- Personal Workspace

#### **Business Workspace**

The "Business Workspace" enables an organization to gather, administer and get an overview of all their projects (logbooks) and articles. The workspace can contain an unlimited number of projects (logbooks), members and articles.

The user who creates the workspace will automatically be assigned the role "Super Admin" and will be able to invite more users to the workspace, as well as assign different roles to these users, for more information about the different roles see further below.

# **Educational Workspace**

The "Educational Workspace" is aimed at schools and students wishing to use the BASTA logbook for an educational purpose.

# Personal Workspace

The "Personal Workspace" is aimed at private users who within the workspace can create two projects (logbooks) with two users for each project (logbook). The purpose behind the workspace is to give a private user the means to document private projects, e.g. a house or extension. For a more advanced building log (including deviation management) a "Business Workspace" is required.

# Project (logbook)

A project (logbook) is used to document the built-in articles in a building, as well as document and manage potential deviations from set requirements.

**BASTAonline AB** 

www.bastaonline.se Version: 8

Sida (Page): 3 (23) Giltig från (Valid from): 2023-05-30

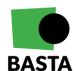

# The BASTAOnline Logbook

Below you will find a description of the different logbook functions at BASTAOnline.

#### User account BASTAOnline

You need to create a user account to log into BASTAOnline and use the BASTA logbook. Click on "LOG IN" on the BASTA website and choose "register".

# My projects

The logbook tools are located under "Logbook" in the left menu.

An overview of all the projects where your user is added as a member can be found under "My projects", regardless of which workspace the project (logbook) belongs to.

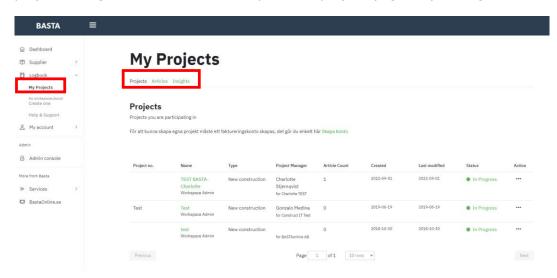

On this page you will find three tabs:

- **Projects** An overview of the projects (logbooks) where you are a member, including project information. Which workspace the project (logbook) belongs to is displayed in the column "Project Manager"
- **Articles** An overview of all the articles added to the projects (logbooks) where you are a member. A quick search can be conducted here to determine whether a specific article has been used in any of the projects (logbooks) where you are a member
- **Insights** An overview of statistics and trends of the projects where you are a member.

# **Workspace**

You will find your workspace profile by clicking on "Business Workspace" in the left menu, under "Logbook".

#### **BASTAonline AB**

www.bastaonline.se Version: 8

Sida (Page): 4 (23) Giltig från (Valid from): 2023-05-30

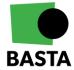

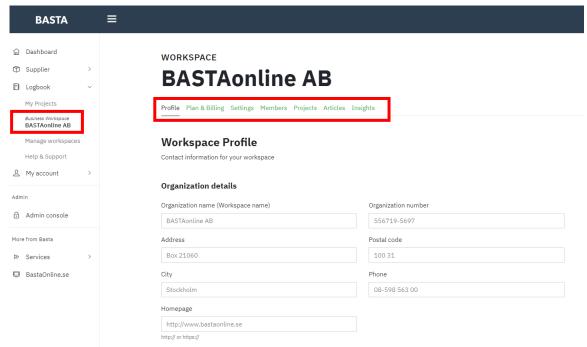

On the workspace page you will find the following tabs:

- Profile Manage the organizational details including the workspace name
- Plan & Billing Manage payment plans and billing information
- Settings Manage settings for how users can join the workspace
- Members Manage the workspace's members and invite new users
- **Projects** Manage the workspace's projects (logbooks). Through the Action-column you can duplicate, transfer ownership, or erase the project (logbook)
- **Articles** An overview of all the articles in the projects (logbooks) connected to the workspace. A quick search can be conducted here to determine whether a specific article has been used in any of the projects (logbooks) connected to the workspace
- **Insights** An overview of statistics and trends of the projects belonging to the workspace.

# Member roles in a workspace

Members of a workspace can be assigned one of the following roles:

#### **Super Admin**

This role gives the user complete administrative rights to the workspace, the role allows the user to:

- Create and remove projects (logbooks) on the workspace
- See and join any open projects (logbooks) on the workspace
- Administer the workspace members
- Administer the workspace profile
- Administer the workspace payment plans and billing information
- Transfer projects (logbooks) to another workspace

**BASTAonline AB** 

www.bastaonline.se Version: 8

Sida (Page): 5 (23) Giltig från (Valid from): 2023-05-30

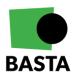

#### Admin

This role allows the user to:

- Create projects (logbooks) on the workspace
- See and join any open projects (logbooks) on the workspace
- Administer the workspace members
- Administer the workspace profile

#### Member

This role allows the user to:

• See and join any open projects (logbooks) on the workspace

# Manage workspaces

Select which workspace you wish to manage if your user is a member of more than one workspace. Click on "Manage workspaces" in the left menu to select the preferred workspace – then click on "Business Workspace" again.

# **Help & support**

Here you will find help and support regarding the BASTA logbook.

**BASTAonline AB** 

www.bastaonline.se Version: 8

Sida (Page): 6 (23) Giltig från (Valid from): 2023-05-30

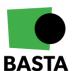

# **Project (Logbook)**

A project (logbook) is used to document which articles are being used in a construction project. Articles can be added by all the project 's members and categorized by a preferred structure, project deviations are managed and insights about the project can be visualized. A project (logbook) is created within a workspace and on the project overview you will find information about which workspace it belongs to.

In a project (logbook) you will find the following tabs:

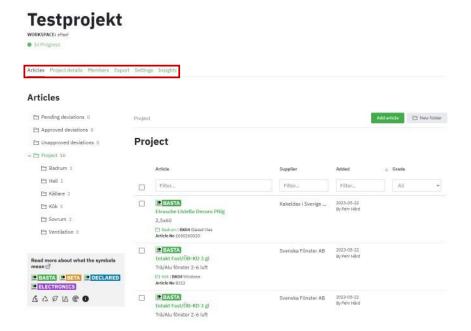

#### **Articles**

Under the tab "Articles" you will find an overview of all the articles added to the project (logbook).

#### Structure

The folders in the logbook are displayed in the left menu (if some of the folders are hidden in your project (logbook) it is because they are empty):

- **Pending deviations** Shows added article deviations that have not yet been managed, for more information regarding deviations see further below
- Approved deviations Shows added and approved article deviations
- Unapproved deviations Shows added and not approved deviations
- Archived articles Shows articles no longer in the project (logbook) that have been archived
- **Uncategorized articles** Shows articles added to the project (logbook) that have not been placed in a specific "Project"-folder
- **Project** The users can set up their own preferred structure to organize their added articles within this folder, e.g. by floors or rooms. New folders can be added by clicking

#### **BASTAonline AB**

www.bastaonline.se Version: 8

Sida (Page): 7 (23) Giltig från (Valid from): 2023-05-30

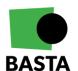

on "New folder". To create a sub-folder open the folder meant to contain the sub-folder and add the new folder the same way. It is possible to change the name of, move, copy, or remove a folder if you select the folder and then click on "More" (top right corner).

Under "Project" all added articles in the project (logbook) can be seen to the right, depending on which folder that is selected. Initially all the added articles are shown.

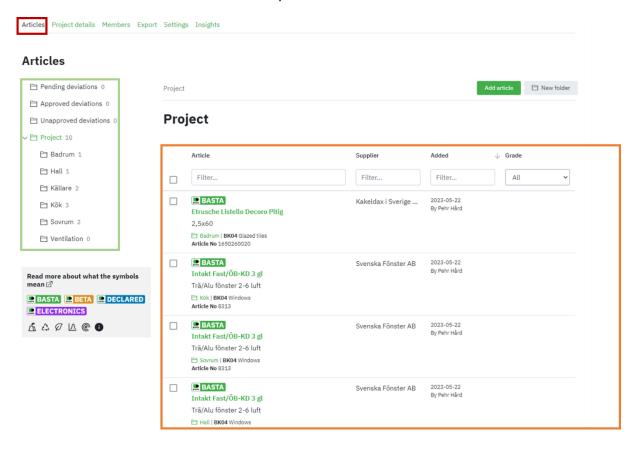

#### **BASTAonline AB**

www.bastaonline.se Version: 8

Sida (Page): 8 (23) Giltig från (Valid from): 2023-05-30

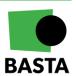

#### Add new articles

A new view will open when selecting "Add article", in this view it is possible to search for an article in the BASTA database as well as choosing the desired article. It is also possible to use the available filters in the left menu to find articles based on e.g. supplier or product name.

If you cannot find the desired article among the registered articles in the BASTA database, it is possible to add an unregistered article by searching in connected databases or by adding the article manually.

- "Search in CCBuild database" if you click here you get access to CCBuilds database of reusable products from the CCBuilds marketplace. Through an login you can also access an organizations internal marketplace.
- "Search Finfo database" if you click here you get access to FINFOs database and can search for articles there and add them to the logbook, the basic information about the article is included, if further information is required you will then have to do a manual input.
- "Add unregistered article" if you click here, you can add an article manually. For more information we refer to the section "Add unregistered article" further down in this document.

#### Add article

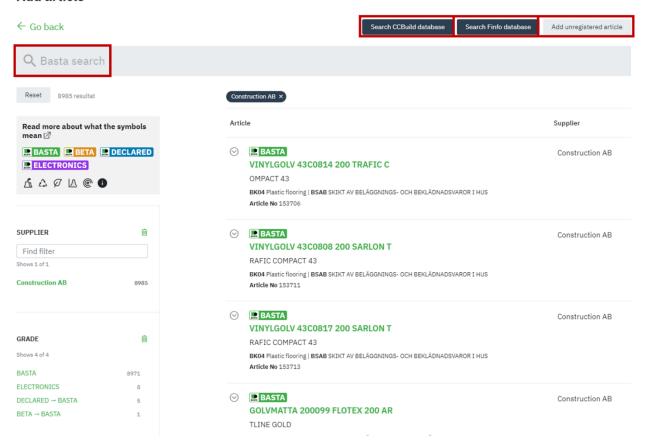

When adding an article to a project (logbook) a copy of the article is created with the information available in the moment the article was added to the project (logbook). When you have chosen an article to be added to the project (logbook) a new view appears.

#### **BASTAonline AB**

www.bastaonline.se Version: 8

Sida (Page): 9 (23)

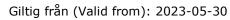

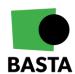

#### **Article information**

The top section of the new view describes the article.

#### Add: Hernia KP4 Article details ^ 01702 Adhesive 000 KEMISK PRODUKT BSAB BASTA GRADE NONCONFORMITIES SUPPLIER Bostik AB VARUMÄRKE Bostik SPECIFICATION DESCRIPTION 07311020049362 GTIN RSK E-NUMBER LCA DOCUMENTATION CIRCULARITY Company information $\wedge$ REGISTRATION NUMBER 556010-4761 ADDRESS Strandbadsvägen 22 Box 903 251 09Helsingborg 042 195000 http://www.bostik.se Technical information ~ Add deviation

#### **Add deviation**

In this section it is possible to add a deviation. Deviations is a tool for marking articles that does not meet the organization's set criteria. Deviations must be approved by a user of the project (logbook) with the role of project manager. Added deviations are shown in the folder structure described above.

If a user clicks on "Add deviation" the following view appears:

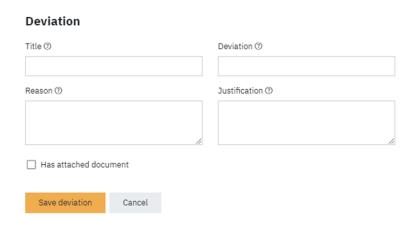

#### **BASTAonline AB**

www.bastaonline.se Version: 8

Sida (Page): 10 (23) Giltig från (Valid from): 2023-05-30

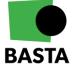

- Title Name the deviation
- **Deviation** Describe the deviation Example: The organization requires all added articles to meet the grade BASTA, but I need to add an article that only meet the BETA
- **Reason** Reason why the article should be handled as a deviation Example: There is no articles in this category that meet the grade BASTA
- **Justification** Justify why the Project Admin should approve this deviation Example: There is no available articles that fulfil the grade BASTA in the required category, and we need this kind of product for the next step of the project, therefor we need this deviation to be approved
- Has attached document highlights that a document has been uploaded under "Document" in the bottom of the article view

#### Manage deviations:

- **Add new deviations** All members of a project (logbook) with the role of Project Member or Project Admin can create a new deviation
- **Approve deviations** Only the members of a project (logbook) with the role of Project Admin can approve deviations
- **Remove deviations** Only the members of a project (logbook) with the role of Project Admin can remove deviations

#### **Project details**

Information about placement in construction, amount, total weight etc. can be added in this section. It is also in this section you can choose which folder the article should be placed into, more information about this is available earlier in this document.

**BASTAonline AB** 

www.bastaonline.se Version: 8

Sida (Page): 11 (23) Giltig från (Valid from): 2023-05-30

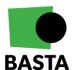

#### **Project details**

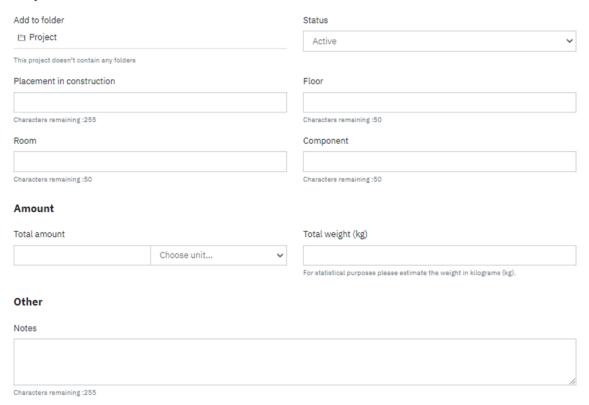

#### **Documents**

The last section handles documents, this is where previously uploaded documents can be found as well as the option to add further documents if needed.

#### **Documents**

# Attachments Choose File Type Filename Type D Hernia PVP Variant SE.pdf SDB D 30860470\_Hernia-PVP-Variant\_1L\_P0269.jpg PP D 8374934.pdf SDB D 8374933.pdf PB

#### **BASTAonline AB**

www.bastaonline.se Version: 8

Sida (Page): 12 (23) Giltig från (Valid from): 2023-05-30

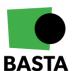

#### Add unregistered article

If you cannot find a desired article in the BASTA database (registered articles) there is two available ways to manually input an unregistered article instead:

- Conduct a search in the FINFO database "Search Finfo database". Basic information about the article is included when adding an article through the FINFO database
- 2. Add the article manually "Add unregistered article". When choosing this option all the article information must be put in manually and all required fields must be filled out.

Under the section "Requirements" it is possible to state whether the article is approved by another certification system or has an ecolabel. The information declared in this section will also be visible in the logbook's overview.

On the right there is a screenshot of the information requested when an unregistered article is added.

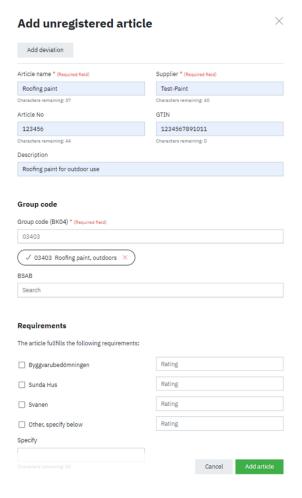

#### **BASTAonline AB**

www.bastaonline.se Version: 8

Sida (Page): 13 (23) Giltig från (Valid from): 2023-05-30

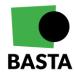

# **Project details**

This section includes basic information about the project. By changing the project status in this section it is possible to archive the project (logbook). When a project (logbook) is archived, it is locked down and it is no longer possible to adjust any of the included articles.

From this view it is possible to choose whether the FINFO database should be accessible when searching for new articles and/or information from eBVD (digital product declarations) can be accessed.

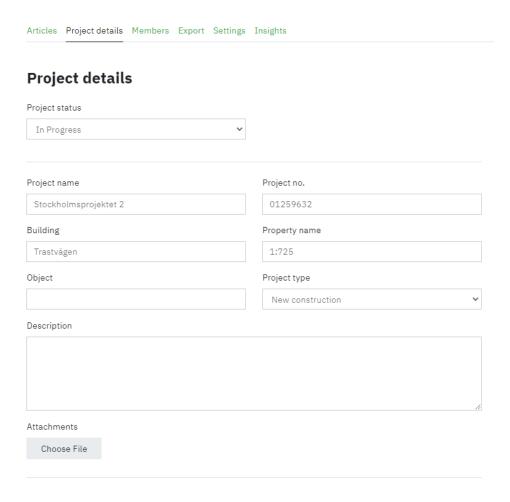

#### Addons

Byggvarudeklaration - eBVD 0 SEK per year (included) Access to digital building product declaration eBVD

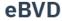

Finfo 0 SEK per year

Access to articles and documentation from Finfo

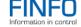

✓ CCBuild 0 SEK per year

Access to articles and documentation from CCBuild

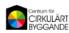

#### **BASTAonline AB**

www.bastaonline.se Version: 8

Sida (Page): 14 (23) Giltig från (Valid from): 2023-05-30

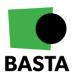

#### **Members**

This section contains the current members, the possibility to invite new members, see status on project invites that has been made, and perform actions (click on the pen icon in the column "Action"). Actions available are "Change role" and "Remove member".

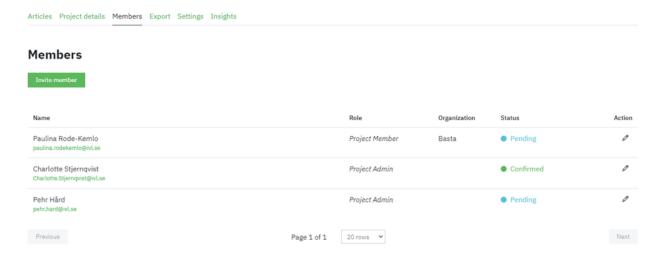

## Member roles within a project (logbook)

A user can have one of the following roles in a project (logbook):

#### **Project Admin**

This role gives the user complete administrative rights to the project (logbook), the role allows the user to:

- View, modify, and remove articles
- Administer project members and project details
- Manage deviations

#### **Project member**

This role allows the user to:

· View, modify, and remove articles

#### **Project Guest**

This role allows the user to:

Only view articles

# Invite new project members

Only users with a Project Admin role can invite new members to the project (logbook).

**BASTAonline AB** 

www.bastaonline.se Version: 8

Sida (Page): 15 (23) Giltig från (Valid from): 2023-05-30

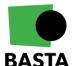

# **Export**

It is possible to create exports of the project (logbook) in this section. There are several different versions of exports.

#### **Excel format**

There are two different versions:

- One that exports all articles including the information that has been added to the article, for example weight, place in the building, deviations and more
- One that exports all articles in a format that simplifies the import to <u>Byggsektorns</u> miljöberäkningsverktyg (BM). The columns are adapted and labeled to include information from the logbook has to BM for further data processing

## Website (HTML format)

This is a more advanced export format. An export is started by clicking on "Create new export". The user then gets to choose which parts of the project (logbook) that are to be exported. The user can export project information an documentation, article information and documentation, members, insights and more. The exports (zip-files) will be automatically deleted from the project (logbook) after 30 days.

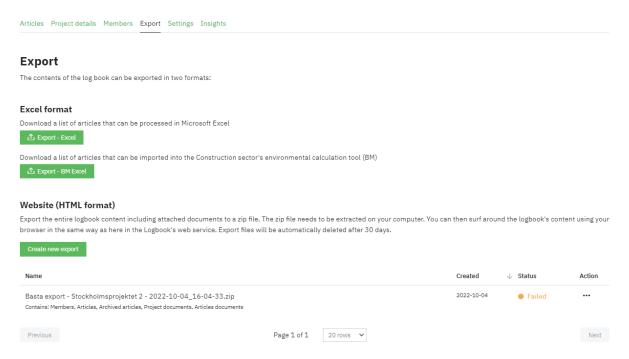

#### **BASTAonline AB**

www.bastaonline.se Version: 8

Sida (Page): 16 (23) Giltig från (Valid from): 2023-05-30

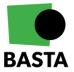

# **Settings**

This section manages settings regarding invitations of new members. There are three available options:

- Invitation only New members must be invited
- **Discoverable and open to any user in the organization** Discoverable projects are visible and can be joined by any workspace member
- **Discoverable, but open only after Project Manager's approval** Discoverable projects are visible and can be joined by any workspace member but must be approved by a project manager.

#### **PROJECT**

# TEST BASTA-Charlotte

In Progress

Articles Project details Members Export Settings Insights

Settings

Signup mode

Invitation Only
New members must be invited.

Discoverable and open to any user in the organization

Discoverable projects are visible and can be joined by any Workspace member.

Discoverable, but open only after Project Manager's approval
 Discoverable projects are visible and can be joined by any Workspace member but must be approved by a Project Manager.

#### **BASTAonline AB**

www.bastaonline.se Version: 8

Sida (Page): 17 (23) Giltig från (Valid from): 2023-05-30

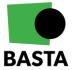

# **Insights**

Project members can in this section view insights (statistics) about articles in the project (logbook). The distribution between articles that fulfil the grades BASTA, BETA, DECLARED etc., quantities of articles, deviations and so forth.

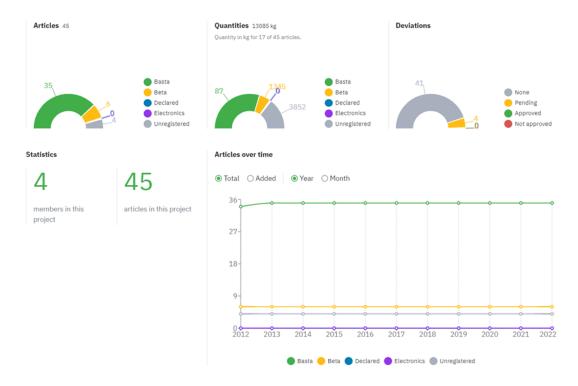

# Project (logbook) status

The project (logbook) can have one of the following statuses:

- **In progress** The status that the project (logbook) automatically gets when it is created. The members of a project (logbook) with this status can modify articles and documentation, depending on their role in the project (logbook)
- **Archived** The members of an archived project (logbook) can no longer modify anything within the project (logbook)
- **Suspended** If the workspace that the project (logbook) belongs to have been archived, all the projects (logbooks) attached to the workspace will be suspended. The members of a suspended project (logbook) will no longer have access to the project (logbook).

**BASTAonline AB** 

www.bastaonline.se Version: 8

Sida (Page): 18 (23) Giltig från (Valid from): 2023-05-30

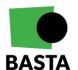

# **Manage deviations**

If a deviation is added to an article an e-mail, containing the information that a deviation is waiting to be managed will be sent out to members of the project (logbook) with the role of Project Admin. For more information on how to add a deviation please see the section "Add deviation" further up in this document. Not yet managed deviations can also be seen in the folder "Pending deviations" in the "Articles"-section.

Open the concerned article and scroll down to the section "Deviation" to manage the deviation. This section also shows who the deviation was added by, and any information provided, as well as an opportunity to leave a comment about why the deviation is approved or not approved.

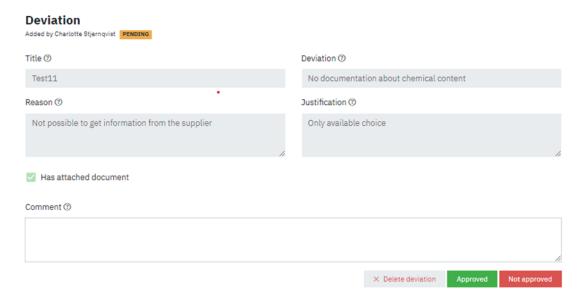

- **Delete deviation** If a deviation is deleted it will be removed from the article, this cannot be regretted
- **Approved** If a deviation is approved the article will appear in the folder "Approved deviations"
- Not approved If a deviation is not approved the article will appear in the folder "Unapproved deviations".

**BASTAonline AB** 

www.bastaonline.se Version: 8

Sida (Page): 19 (23) Giltig från (Valid from): 2023-05-30

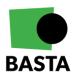

# Transfer a project (logbook)

It is possible to transfer project ownership from one workspace to another. This can be relevant if e.g. a building has been sold.

# Conditions for the transfer of a project (logbook)

The following requirements must be met to perform a project (logbook) transfer:

- 1. The user who initiates the transfer of the project (logbook) must have the role of Super Admin on the workspace to which the project (logbook) belongs
- 2. The user who receives the transferred project (logbook) must have the role of Super Admin on the workspace to which the project (logbook) is being transferred.

# Initiate the transfer of a project (logbook)

To start the transfer of a project (logbook) the following steps will have to be performed:

- 1. Go to the section "Projects" in the workspace
- 2. Click on the three dots in the column "Action" by the project (logbook) that is to be transferred
- 3. Add the E-mail to the user that is to receive the project (logbook) and then click on "Transfer ownership".

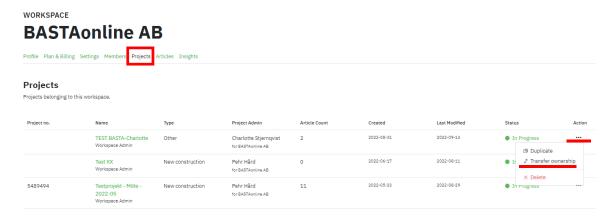

The first step of the transfer is now complete. The receiving user will now have to confirm the transfer. After a user has initiated a transfer the status of the transfer can be seen by opening the section "My projects". The project (logbook) will appear under the new headline "Sent transfer request". From this view it is possible to cancel the transfer by clicking on the three dots in the column "Action" and then choose "Cancel transfer".

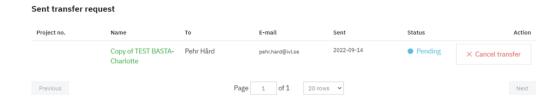

#### **BASTAonline AB**

www.bastaonline.se Version: 8

Sida (Page): 20 (23)

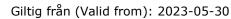

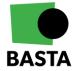

# Approve the transfer of a project (logbook)

To approve the transfer of a project (logbook) the following steps will have to be performed:

- 1. The receiving user goes to the section "My projects" in the left menu
- 2. The transferred project (logbook) will appear under the headline "Transfer request", the receiving user can open the transfer by clicking on the three dots in the column "Action" and then choose "Open transfer".

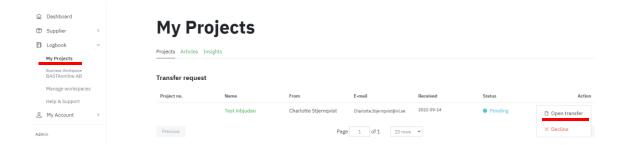

3. A new window now opens where information regarding the project (logbook) is displayed. If you are a member of more than one workspace you can choose which of your workspaces the project (logbook) should be transferred to. In the bottom right corner you can approve or decline the transfer of the project (logbook).

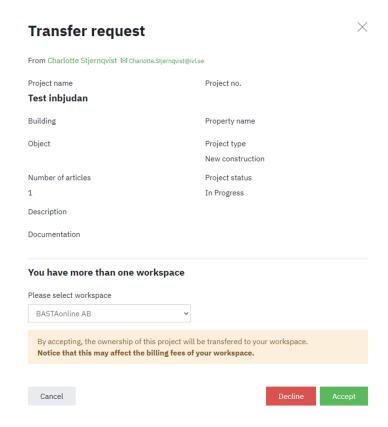

When these steps have been performed the project (logbook) will be transferred to the receiving user's workspace.

#### **BASTAonline AB**

www.bastaonline.se Version: 8

Sida (Page): 21 (23) Giltig från (Valid from): 2023-05-30

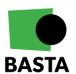

**N.B.!** The existing members of the project (logbook) and their project roles will remain after the completed transfer of the project (logbook) to the new workspace. When the transfer is completed the administrators of the new workspace can remove or replace the project 's (logbook 's) members and roles.

# How is the BASTA Logbook priced?

The cost for using the logbook is based on:

- Which kind of workspace you have selected for your projects (logbooks)
- The number of projects (logbooks) in your workspace
- The projects (logbooks) statuses

Please see the BASTA webpage for further details, <u>BASTAonline</u>

www.bastaonline.se Version: 8

Sida (Page): 22 (23) Giltig från (Valid from): 2023-05-30

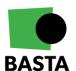